945220

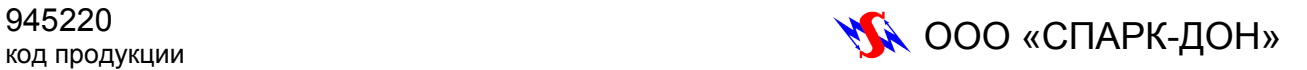

ЭЛЕКТРОПЕЧЬ ВАКУУМНАЯ АВТОМАТИЗИРОВАННАЯ СТОМАТОЛОГИЧЕСКАЯ

# **МИКРОТЕРМ**

#### модель 95

# **Руководство по эксплуатации**

СП0104.00.00.000РЭ

#### **Уважаемый покупатель!**

Перед установкой и вводом в эксплуатацию настоятельно рекомендуем внимательно ознакомиться с настоящим Руководством по эксплуатации, особенно с указаниями по безопасности. После распаковки изделия проверьте, нет ли каких-либо повреждений в результате транспортировки. Претензии можно направить в течение трех дней фирме-транспортировщику или изготовителю.

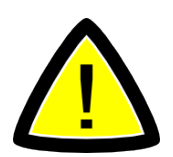

**Внимание! ПРОИЗВОДИТЕЛЬ ОСТАВЛЯЕТ ЗА СОБОЙ ПРАВО ВНОСИТЬ ИЗМЕНЕНИЯ В НАСТОЯЩЕЕ РУКОВОДСТВО БЕЗ ПРЕДВАРИТЕЛЬНОГО УВЕДОМЛЕНИЯ.**

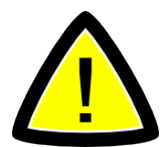

#### **Внимание!**

**При транспортировании электропечи теплоизоляционная подставка должна находиться вне камеры в отдельной упаковке.**

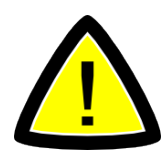

#### **Внимание!**

**Перед началом работы ознакомьтесь также с руководством по эксплуатации используемого вакуумного насоса.**

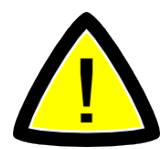

#### **Внимание!**

**Эксплуатация изделия допускается только с безмаслянным вакуумным насосом с потребляемой электрической мощностью не более 200Вт или насосом НВС-2 производства ООО «СПАРК-ДОН».**

## СОДЕРЖАНИЕ

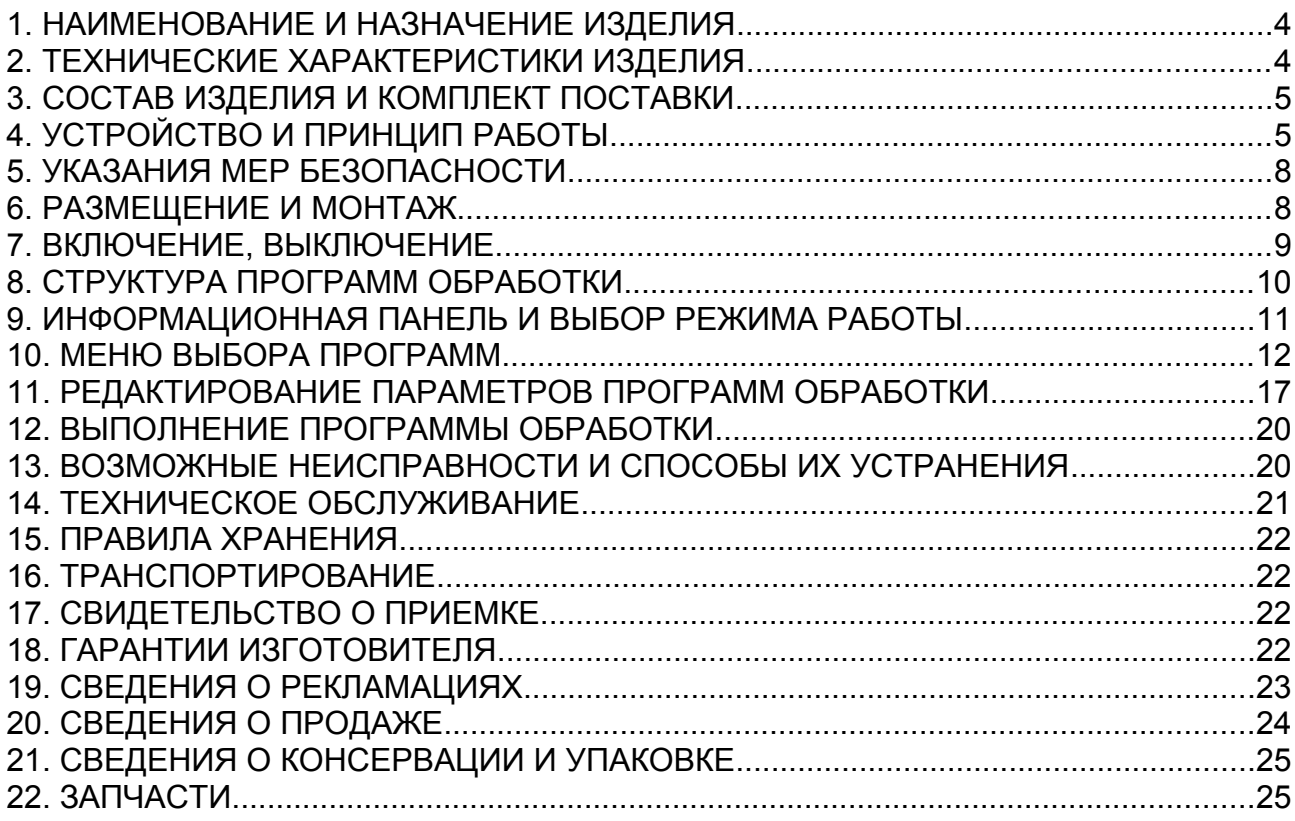

### <span id="page-3-0"></span>**1. НАИМЕНОВАНИЕ И НАЗНАЧЕНИЕ ИЗДЕЛИЯ**

1.1. Электропечь вакуумная автоматизированная стоматологическая «Микротерм» (модель 95, в дальнейшем «электропечь») предназначена для проведения обжига в вакууме или в воздушной среде различных стоматологических фарфоровых и керамических масс.

1.2. Электропечь может эксплуатироваться при температуре окружающей среды 15...35°С, давлении - 630...800 м.рт.ст. (83,6...106,0 кПа), влажности 45...80%.

1.3. Питание электропечи от однофазной сети 220 (+22...-33)В

1.4. Электропечь выполнена по классу защиты 1 типу Н.

### <span id="page-3-1"></span>**2. ТЕХНИЧЕСКИЕ ХАРАКТЕРИСТИКИ ИЗДЕЛИЯ**

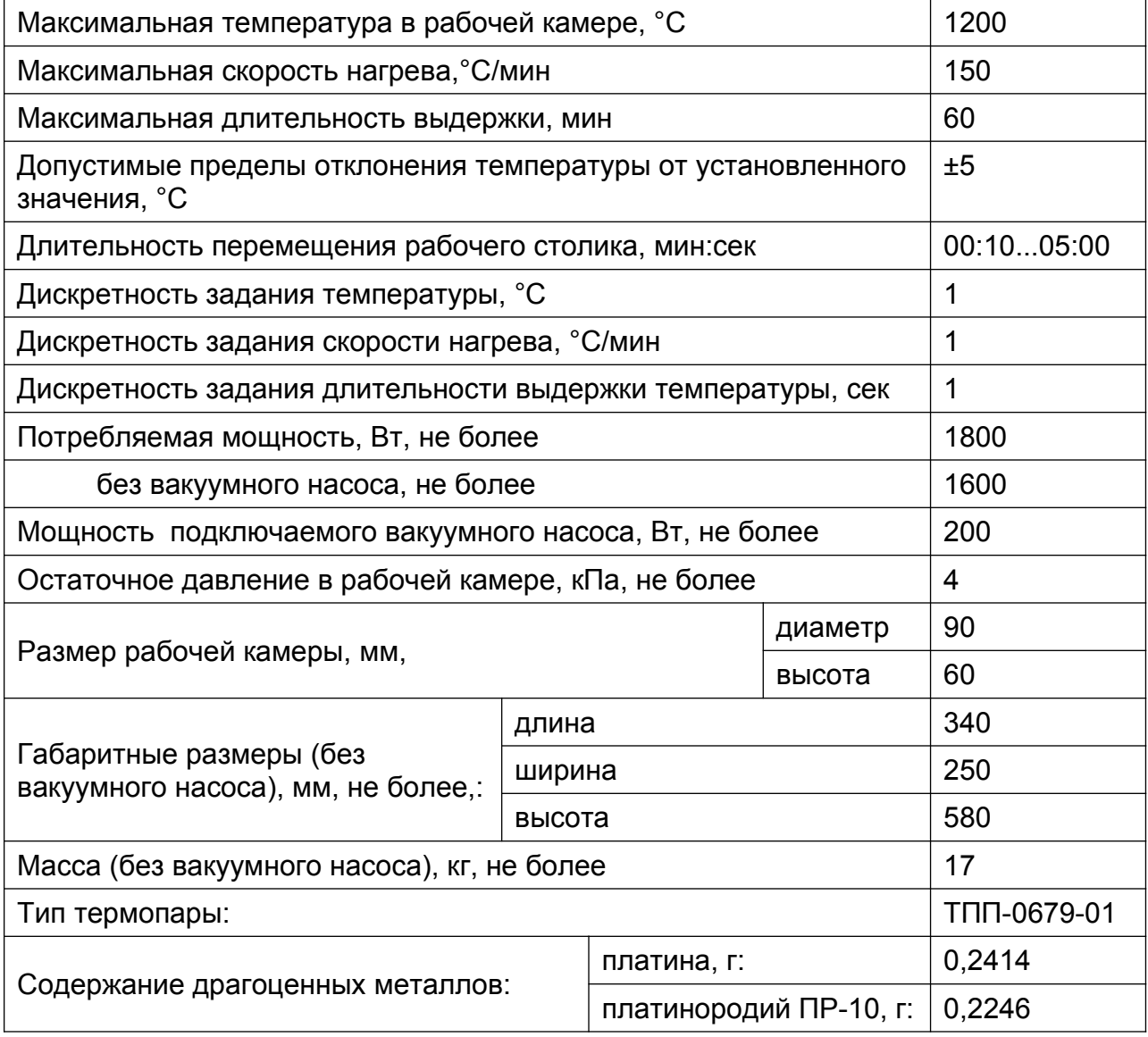

### <span id="page-4-1"></span>**3. СОСТАВ ИЗДЕЛИЯ И КОМПЛЕКТ ПОСТАВКИ**

Комплектность поставки электропечи должна соответствовать таблице 1:  $T_0$ блица 1

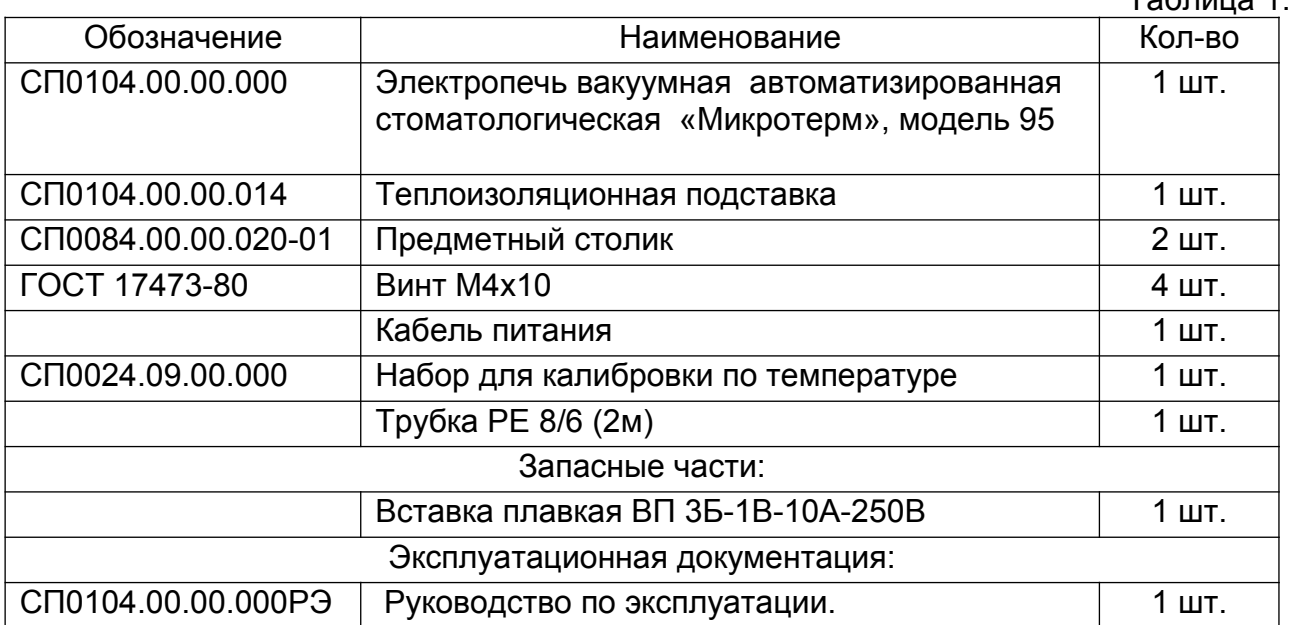

### <span id="page-4-0"></span>**4. УСТРОЙСТВО И ПРИНЦИП РАБОТЫ**

- 4.1. Внешний вид электропечи изображен на рисунке 1.
- 4.2. В конструкции электропечи можно выделить следующие основные элементы:
	- $\Box$  основание (1);
	- блок управления (2);
	- $\blacksquare$  стойка (3);
	- рабочий столик (4);
	- $\blacksquare$  верхняя часть  $(5)$ .

4.3. Основание электропечи представляет собой жесткий металлический корпус на четырех ножках.

4.4. В основании электропечи расположены следующие исполнительные устройства:

- контроллер KMT-90A;
- приводной механизм рабочего столика;
- пневмосистема;

4.5. На задней панели основания расположены:

- разъем для подключения кабеля сетевого питания;
- разъем для подключения кабеля питания вакуумного насоса;
- штуцер для присоединения трубки вакуумного насоса;
- сетевой выключатель;
- сетевые предохранители;
- 4.6. На верхней панели основания расположены два предметных столика (10).
- 4.7. Блок управления содержит следующие компоненты:
	- жидко-кристаллический дисплей с сенсорной панелью (6);
	- одноплатный компьютер;
	- кнопочную панель (7);
	- разъем для подключения USB-флэш накопителя;
	- динамическую головку для подачи звуковых сигналов.

4.8. Стойка в основе своей конструкции имеет стальную раму, обеспечивающую удержание веса верхней части электропечи. Внутри рамы расположены направляющие, зубчатый ремень приводного механизма и каретка, обеспечивающие перемещение рабочего столика. К каретке крепится выносная консоль на переднем торце которой закреплен рабочий столик.

4.9. Основу рабочего столика составляет металлический диск, на котором расположены следующие элементы:

- уплотнительное кольцо (8);
- теплоизоляционная подставка (9);

4.10. Верхняя часть печи представляет собой цилиндрическую камеру, которая при перемещении рабочего столика в верхнее положение образует герметичный объем. Внутри камеры расположены:

- слой теплоизоляции;
- термопара;
- нагревательный элемент;

Снаружи конструкция верхней части электропечи закрывается декоративным кожухом с вентиляционными прорезями по бокам.

4.11. Нагревательный элемент представляет собой спираль из проволоки сплава ОХ23Ю5ТА, помещенную в защитную кварцевую трубку.

4.12. Взаимодействие с пользователем для управления программами обработки осуществляется одноплатным компьютером блока управления посредством дисплея с сенсорным экраном. Программное обеспечение одноплатного компьютера состоит из unix-подобной операционной системы и соответствующего интерфейсного приложения, запускаемого автоматически.

4.13. Управление периферийными устройствами для выполнения программ обработки осуществляется контроллером KMТ-90А.

4.14. Кнопочная панель блока управления обеспечивает ручное управление перемещением рабочего столика, ввод электропечи в дежурный режим и вывод из него.

4.15. Сенсорная панель дисплея работает на емкостном принципе и не нуждается в калибровке. Реагирует на легкое прикосновение пальцем руки.

4.16. Электропечь обеспечивает термообработку керамических и фарфоровых масс, используемых в зуботехнической практике. Принцип действия электропечи основан на радиационном нагреве обрабатываемого материала. Управление исполнительными устройствами и точное поддержание параметров технологического процесса обеспечивается контроллером. Задание параметров технологического процесса и режимов работы контроллера осуществляется через блок управления.

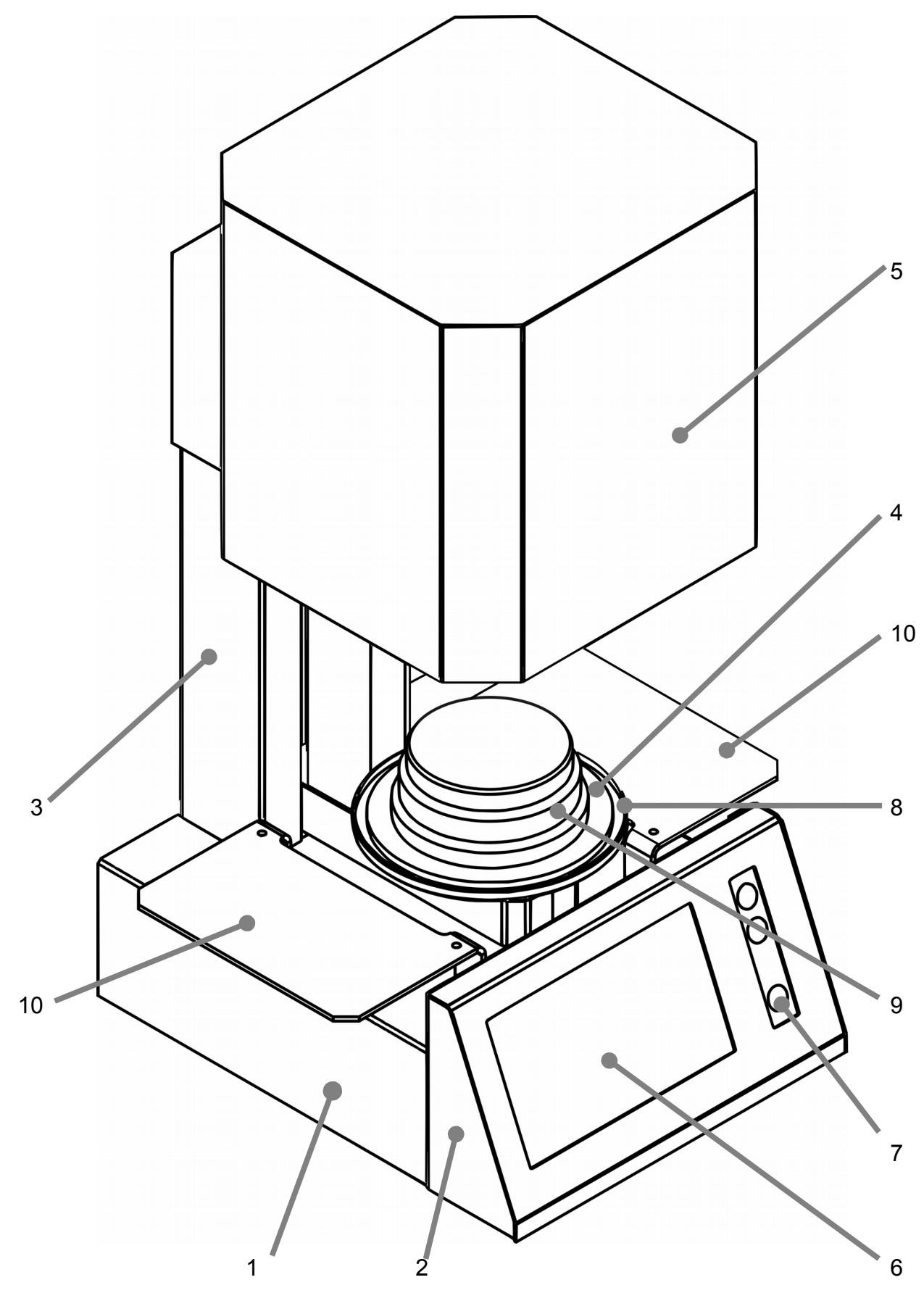

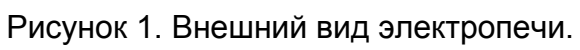

### <span id="page-7-1"></span>**5. УКАЗАНИЯ МЕР БЕЗОПАСНОСТИ**

5.1. Электропечь должна обеспечивать безопасную работу обслуживающего персонала при строгом соблюдении «Правил технической эксплуатации электроустановок потребителей и правил техники безопасности при эксплуатации электроустановок потребителей», а также настоящего Руководства. 5.2. Не допускается включение электропечи без заземления.

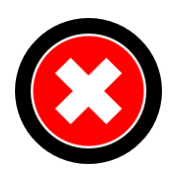

**Внимание! Использование электропечи для других целей, не предусмотренных Руководством, не допускается. Изготовитель не несет ответственности за выход установки из строя в результате использования ее не по назначению и соответственно при этом прекращается действие гарантийных обязательств.**

5.3. К эксплуатации электропечи допускаются лица, знающие правила эксплуатации электроустановок напряжением до 1000В, обученные правилам техники безопасности при работе с электроустановками и ознакомленные с настоящим Руководством по эксплуатации.

### <span id="page-7-0"></span>**6. РАЗМЕЩЕНИЕ И МОНТАЖ**

6.1. Распакуйте электропечь и проверьте внешним осмотром ее состояние.

Установите ее на устойчивый стол, исключающий возможность вибраций и толчков. 6.2. Установите предметные столики на верхнюю панель основания и закрепите их с помощью винтов из комплекта поставки. Затяните винты крестовой отверткой. 6.3. Установите вакуумный насос в соответствии с паспортом на него. Соедините

трубкой штуцер «ВАКУУМ» на задней стенке с входным штуцером вакуумного насоса.

6.4. Придерживая рабочий столик, удалите транспортировочную ленту с верхней части печи.

6.5. Вручную опустите рабочий столик в нижнее положение и установите на него теплоизоляционную подставку из комплекта поставки. Переместите рабочий столик в верхнее положение.

6.6. Подсоедините кабель вакуумного насоса к разъему на задней панели основания электропечи.

6.7. Подсоедините кабель сетевого питания к разъему на задней панели.

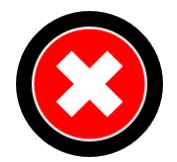

#### **Внимание!**

**Розетка, к которой подключается кабель питания электропечи, должна иметь заземляющий контакт. Эксплуатация электропечи без надежного заземления не допускается!**

### <span id="page-8-0"></span>**7. ВКЛЮЧЕНИЕ, ВЫКЛЮЧЕНИЕ.**

7.1. Включите печь выключателем «СЕТЬ» на задней панели основания, переведя его в положение «I».

7.2. Включится подсветка дисплея и начнется загрузка операционной системы.

7.3. Параллельно, сразу после включения питания, выполняется парковка рабочего столика с целью обеспечить точное позиционирование его относительно верхней части электропечи.

7.4. Через несколько секунд выполнится запуск интерфейсного приложения и на дисплее появится изображение.

7.5. Для выключения электропечи нажмите и удерживайте кнопку «О» на кнопочной панели блока управления в течение 3 секунд (пока на дисплее не появится запрос: «Отключить устройство?»). Коснитесь пальцем надписи «ДА» на дисплее. Электропечь перейдёт в дежурный режим. Для отмены выключения коснитесь надписи «ОТМЕНА».

7.6. Отключение печи от сети выполняется выключателем «СЕТЬ» на задней панели основания после звукового сигнала, путём перевода его в положение «О».

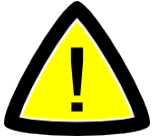

**Внимание! Отключение сети можно осуществлять только из дежурного режима.**

7.7. Назначение кнопок на передней панели блока управления:

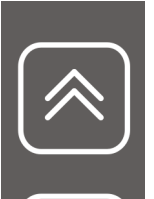

Перемещение рабочего столика в верхнее положение (закрытие камеры)

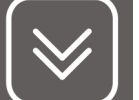

Перемещение рабочего столика в нижнее положение (открытие камеры)

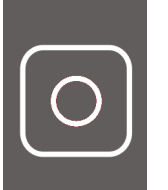

Активация дежурного режима (выключение электропечи)

### <span id="page-9-0"></span>**8. СТРУКТУРА ПРОГРАММ ОБРАБОТКИ**

8.1. Программа обработки представляет собой базу данных, хранящуюся на твердотельном накопителе одноплатного компьютера и содержащую структурированную информацию о температурно-временном режиме, наличии вакуумирования, перемещении рабочего столика и прочие технические сведения. 8.2. Программы обработки делятся на два типа: программы обжига и служебные программы в сервисном режиме.

8.3.Каждая программа делится на стадии, характеризуемые двумя параметрами: длительность (или скорость) и зависящая по времени и от типа конкретной стадии обработки величина: температура, положение рабочего столика или наличие вакуума.

8.4. В общем виде в зависимости от выбранного режима работы программы имеют следующую структуру стадий обработки:

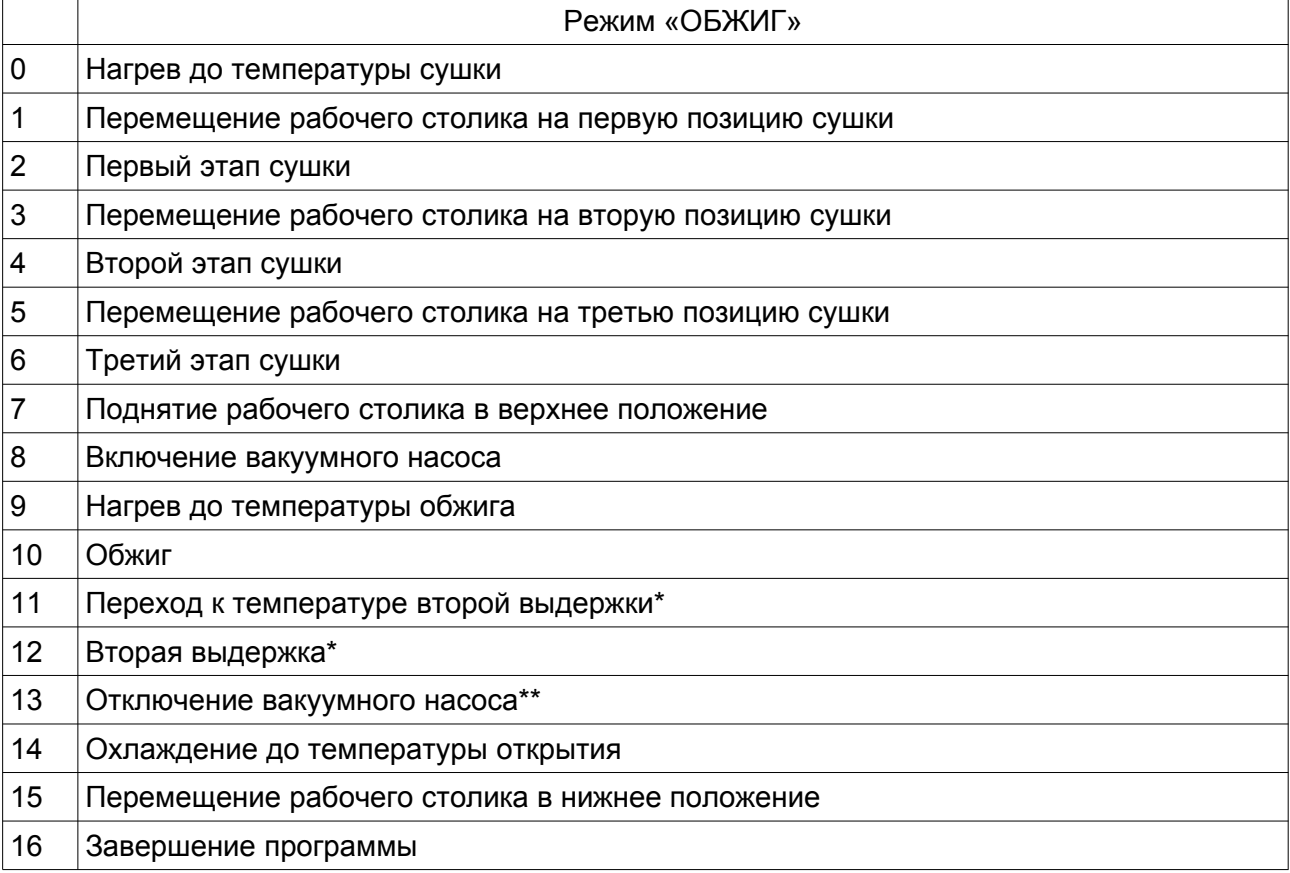

\* Стадия «Вторая выдержка» по умолчанию отключена во всех программах обработки, однако может быть включена пользователем в случае необходимости.

\*\* «Плавающая» стадия, ее положение в программе по времени задается относительно других стадий, кроме стадии «Включение вакуумного насоса».

О редактировании программ обработки и настройках отдельных стадий будет рассказано ниже.

8.5. Программы обработки в базе данных можно объединять в **группы**. В базе данных, предоставляемой Изготовителем электропечи, уже содержатся программы обработки часто встречающихся производителей и, соответственно производителю, объединенных в группы.

### <span id="page-10-0"></span>**9. ИНФОРМАЦИОННАЯ ПАНЕЛЬ И ВЫБОР РЕЖИМА РАБОТЫ**

#### 9.1. После включения электропечи на дисплее отображается следующая картинка:

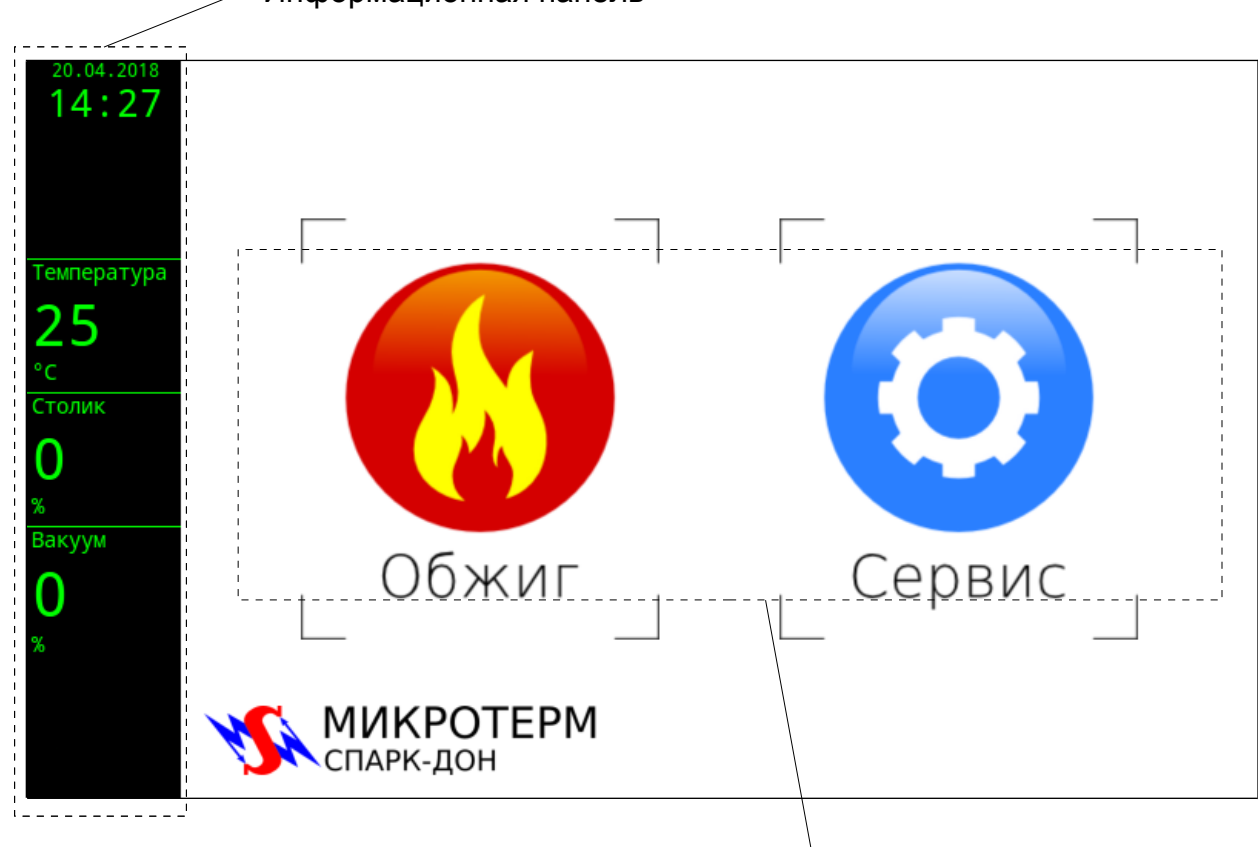

Информационная панель

Иконки для выбора режима работы

#### В дальнейшем это изображение будем называть **начальный экран**.

- 9.2. Информационная панель отображается в любом режиме работы и содержит следующую информацию (сверху вниз):
	- текущие дата и время;
	- иконка выбранного режима работы (если он уже выбран);
	- температура в рабочей камере в градусах Цельсия;
	- положение рабочего столика в процентах от нижнего положения (в верхней позиции — 0%, в нижней позиции — 100%);
	- $\blacksquare$  уровень вакуума (разрежения) в камере в процентах (0% атмосферное давление, 100% - максимальное разрежение);
- 9.3. В центре дисплея расположены две иконки, касание которых позволяет выбрать один из режимов работы:
	- **«Обжиг»** переход в меню выбора программ термической обработки.
	- **«Сервис»** переход к меню, содержащее различные сервисные и диагностические функции. Рассмотрим каждый из режимов в отдельности.

### <span id="page-11-0"></span>**10. МЕНЮ ВЫБОРА ПРОГРАММ**

10.1. При выборе режима «Обжиг» на дисплей выводится меню, позволяющее выбрать программу обработки. Верхний уровень меню состоит из трех разделов (на примере режима «Обжиг»):

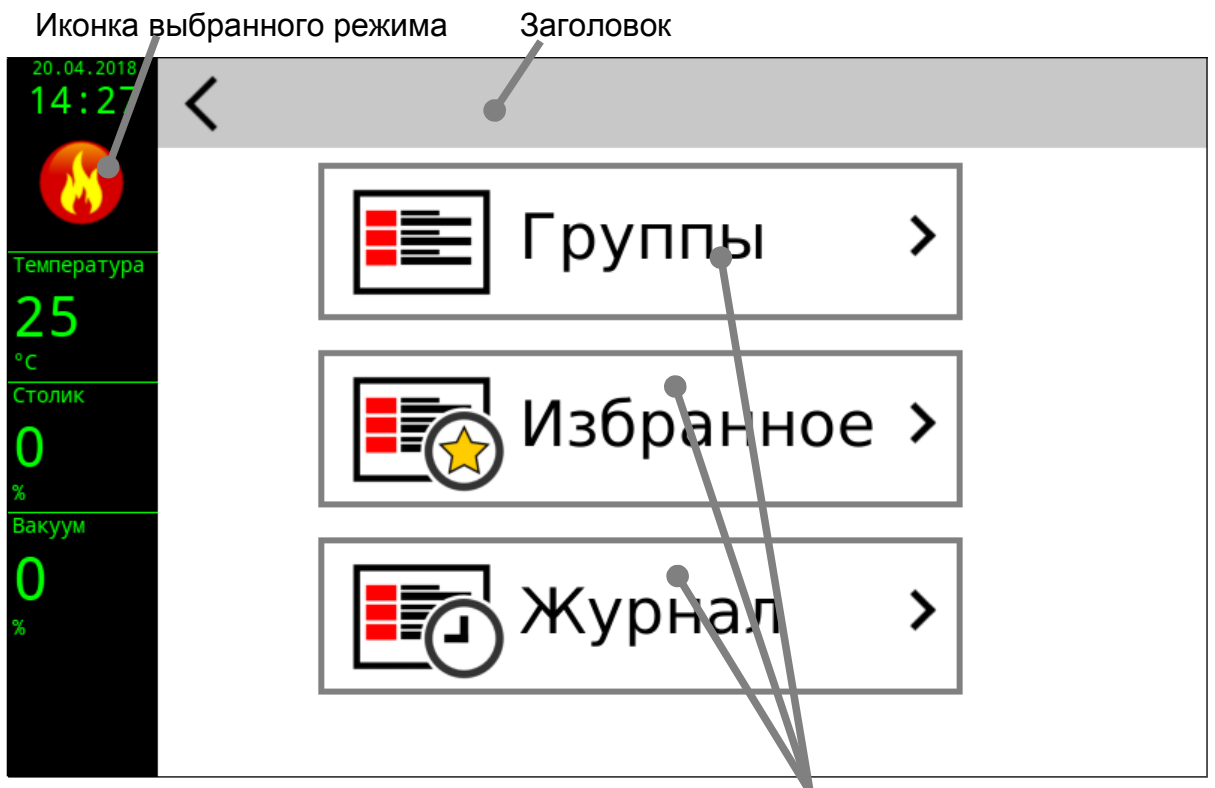

Пункты меню для выбора разделов

Область в верхней части дисплея, обозначенная как «Заголовок», служит для отображения наименования программы. Касание в этой области вызывает возврат в начальный экран.

Назначение разделов:

- **«Избранное»** в этом разделе выводится список программ, которые пользователь во время редактирования пометил соответствующим образом (см. пХ «Редактирование параметров и выполнение программ обработки») для обеспечения быстрого доступа к ним.
- **«Группы»** выводится список групп.
- **«Журнал»** выводится список программ обработки отработанных пользователем на данной электропечи в порядке убывания, начиная с последней использованной программы. В списке указывается наименование группы, наименование программы обработки, дата и время, когда эта программа была использована (запущен цикл обжига).

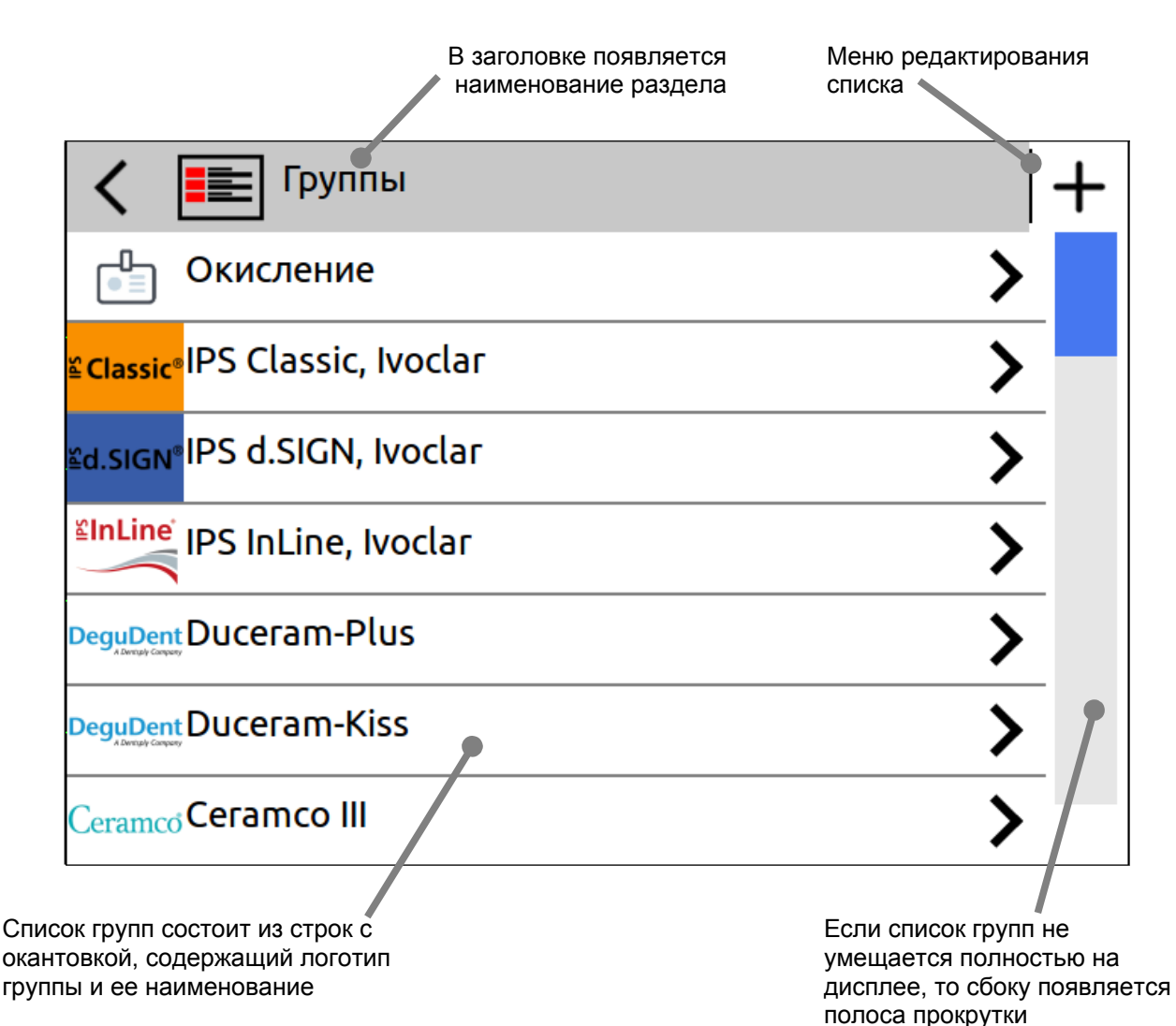

\*информационная панель на данном виде и далее не показана

Данное меню имеет следующие функции:

- При касании в области заголовка происходит возврат на верхний уровень меню (выбор разделов)
- Касание и перемещение пальца на полосе прокрутки перемещает список групп, таким образом можно увидеть все его содержимое.
- $\blacksquare$  Касание значка  $\blacksquare$  на дисплее создает новую группу с наименованием

«Новая группа» и логотипом по умолчанию.

 При касании к строке отдельной группы эта строка выделяется более темным цветом и меню редактирования списка разворачивается, предоставляя пользователю дополнительные инструменты:

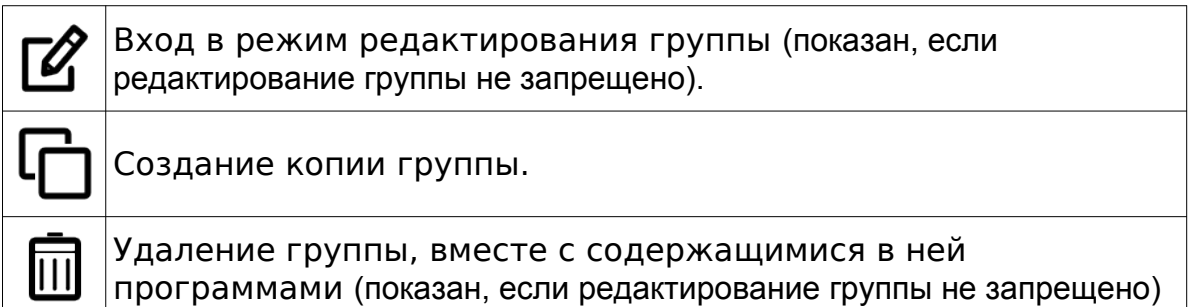

- Если группа уже выделена, то повторное касание выведет на дисплей список содержащихся в группе программ обработки.
- Окно редактора группы имеет следующий вид (на примере вновь созданной группы):

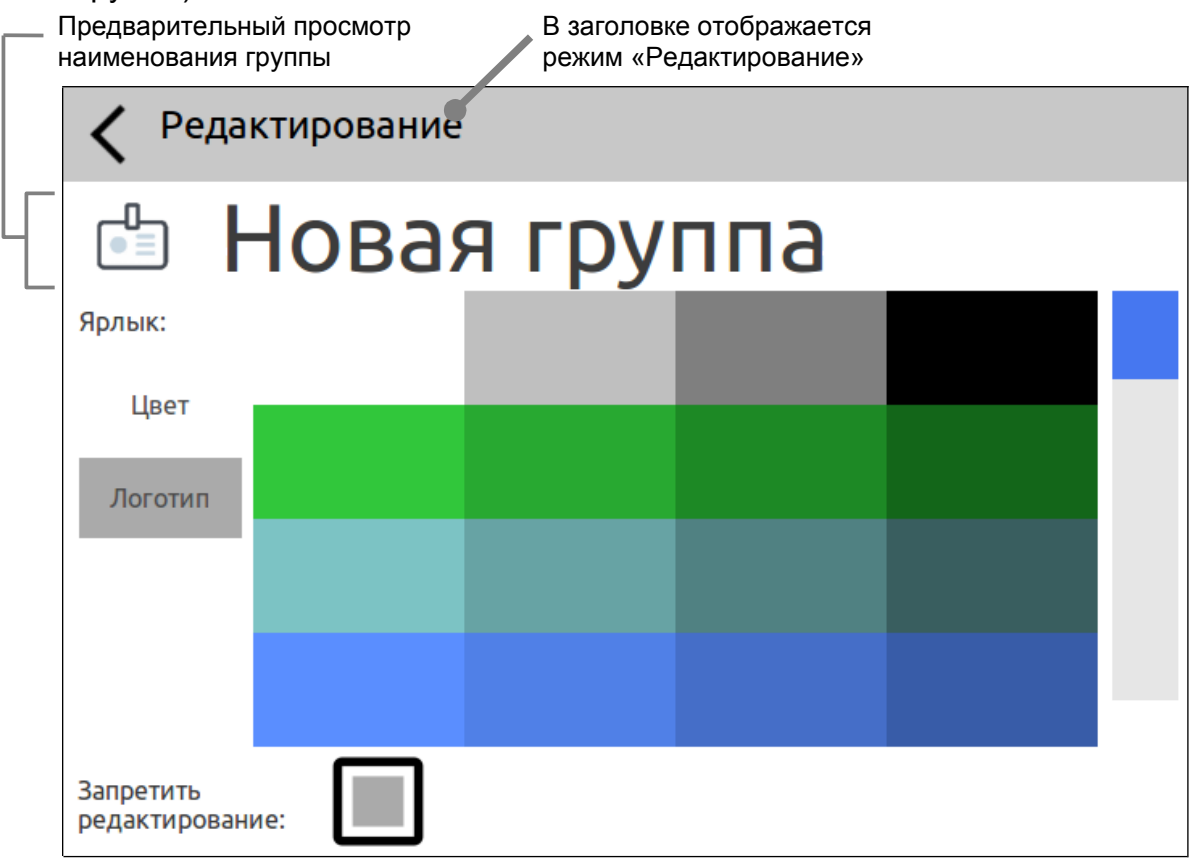

Здесь есть возможность выбрать изображение и фоновый цвет для логотипа группы, а также изменить наименование группы. Используя полосу прокрутки, выберите нужный цвет для фона логотипа и установите его, коснувшись соответствующего раскрашенного прямоугольника. Для выбора изображения коснитесь надписи «Логотип» – выведется список доступных изображений:

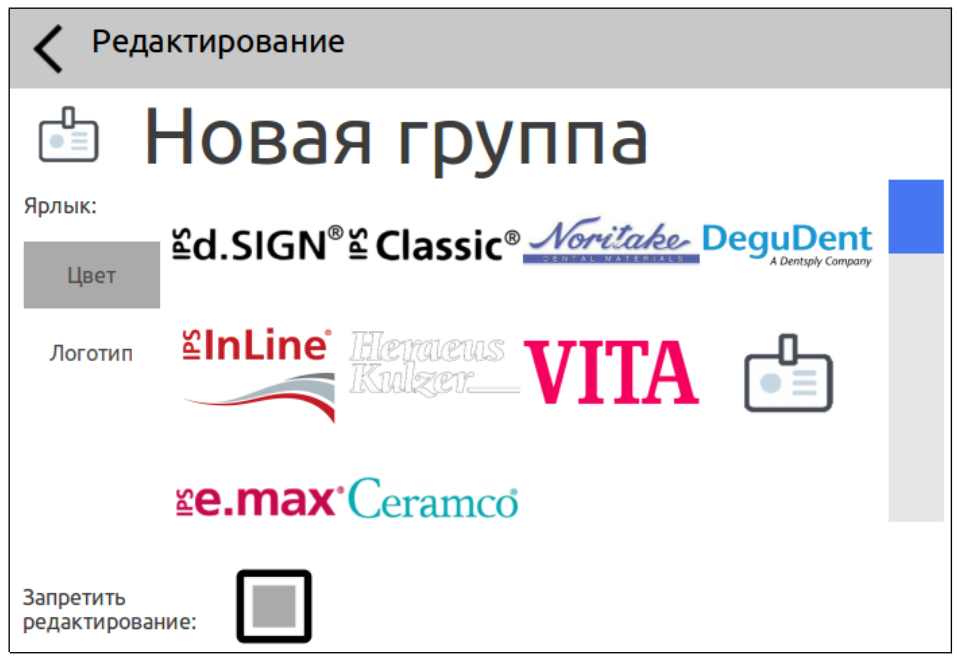

Установите нужное, коснувшись его.

Чтобы изменить наименование группы, коснитесь его и на дисплей выведется экранная клавиатура с полем ввода. Завершив изменения, коснитесь кнопки «ОК»

Переключатель «Запретить редактирование» позволяет заблокировать дальнейшую возможность изменять параметры группы. Необходимо помнить, что снять блокировку может только пользователь с правами администратора.

Список программ имеет следующий вид (на примере группы «Окисление»):

В заголовке появляется значок Меню редактирования и наименование группы списка Оки<u>сление</u>  $\frac{1}{\alpha}$ Окисная пленка (без вакуума) Окисление Окисная пленка (с вакуумом) Окисление Очистительный отжиг

Список программ состоит из строк с окантовкой, содержащих наименование группы и программ

Если список программ не умещается полностью на дисплее, то сбоку появляется полоса прокрутки

Данное меню имеет следующие функции:

- При касании в области заголовка происходит возврат на верхний уровень меню (список групп)
- Касание и перемещение пальца на полосе прокрутки перемещает список программ, таким образом можно увидеть все его содержимое.
- Касание значка на дисплее создает новую программу в

просматриваемой группе с наименованием «Новая программа».

 При касании к строке отдельной программы эта строка выделяется более темным цветом и меню редактирования списка разворачивается, предоставляя пользователю дополнительные инструменты:

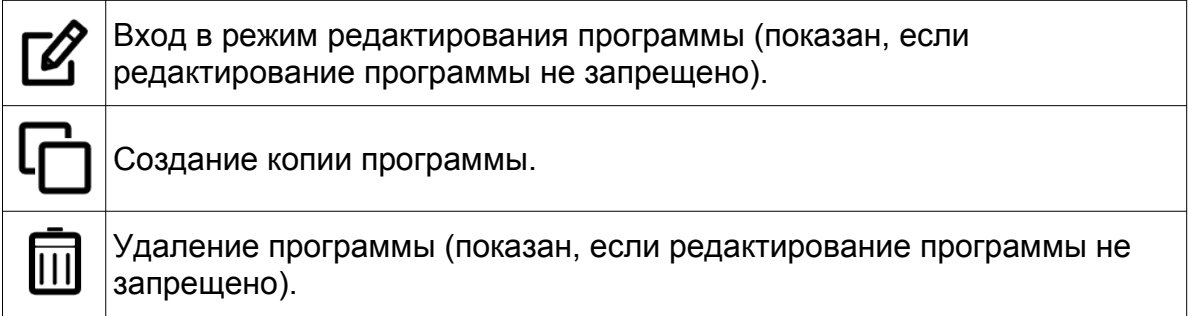

- Если группа уже выделена, то повторное касание выведет на дисплей редактор параметров программы обработки.
- Окно редактора программы имеет следующий вид (на примере вновь созданной программы):

Предварительный просмотр В заголовке отображается наименования программы режим «Редактирование» Редактирование Новая программа

Запретить редактирование:

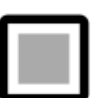

Чтобы изменить наименование программы, коснитесь его и на дисплей выведется экранная клавиатура с полем ввода. Завершив изменения, коснитесь кнопки «ОК»

Переключатель «Запретить редактирование» позволяет заблокировать дальнейшую возможность изменять параметры программы. Необходимо помнить, что снять блокировку может только пользователь с правами администратора.

<span id="page-16-0"></span>11.1. Основное окно редактора программ обработки имеет следующий вид (На примере программы «Дентин 1» из группы «Duceram-Plus»):

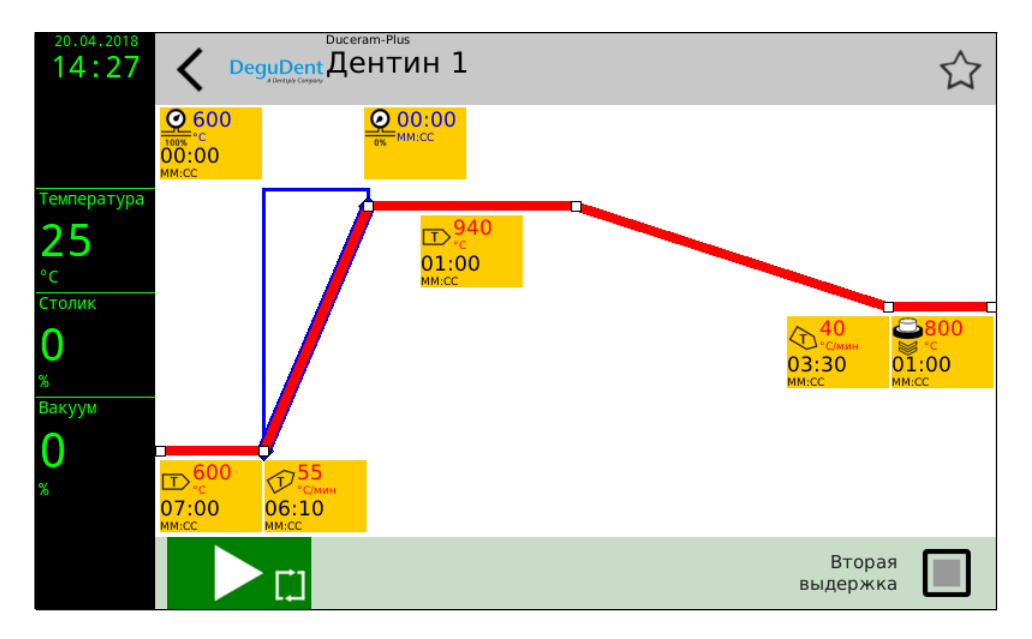

Функциональные объекты, изображенные на дисплее, имеют следующее назначение:

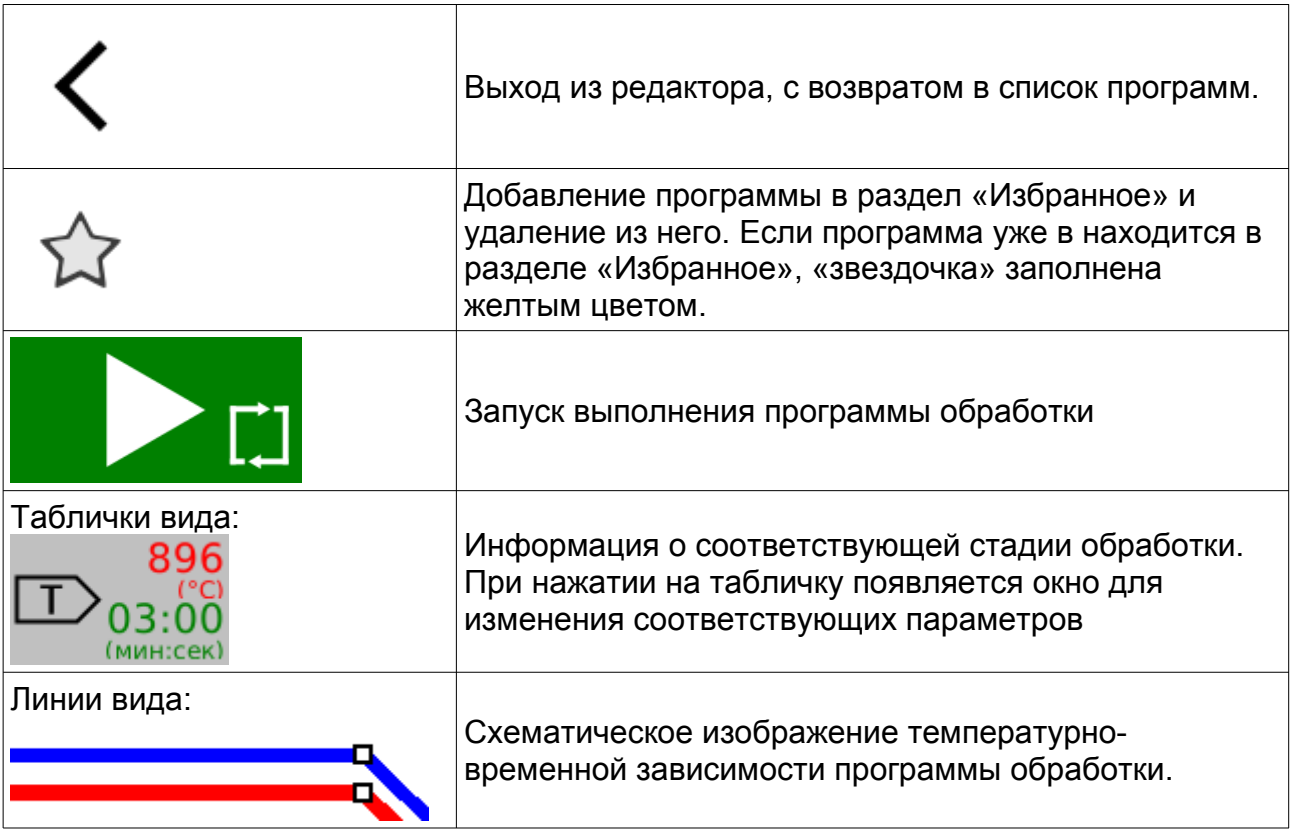

11.2. Изменение параметров программы обработки выполняется через нажатие на одну из табличек:

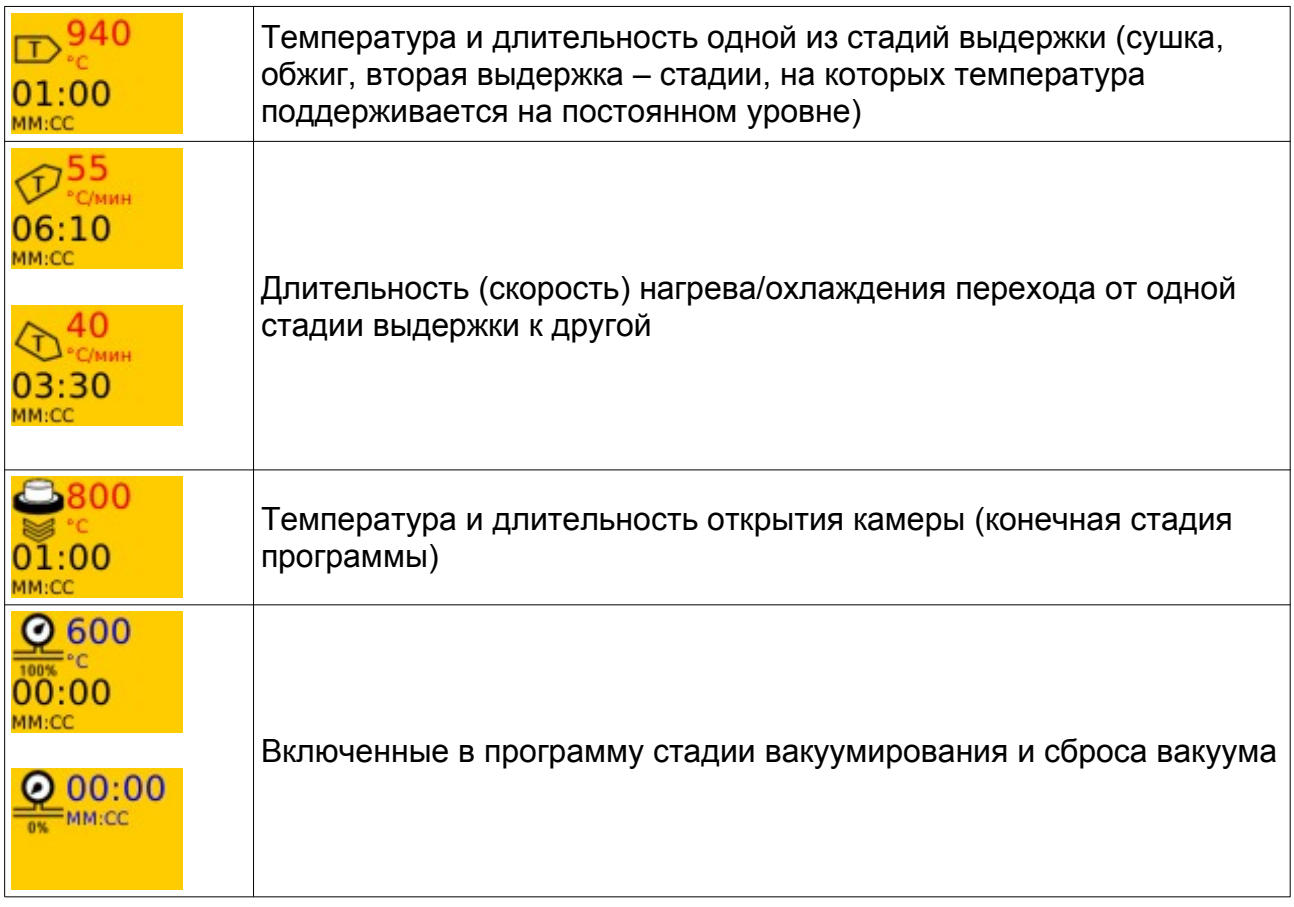

11.3. При нажатии на одну из этих табличек (например,  $\frac{1}{\sqrt{2}}$   $\frac{940}{01:00}$ ) на дисплее им-

появится следующее окно:

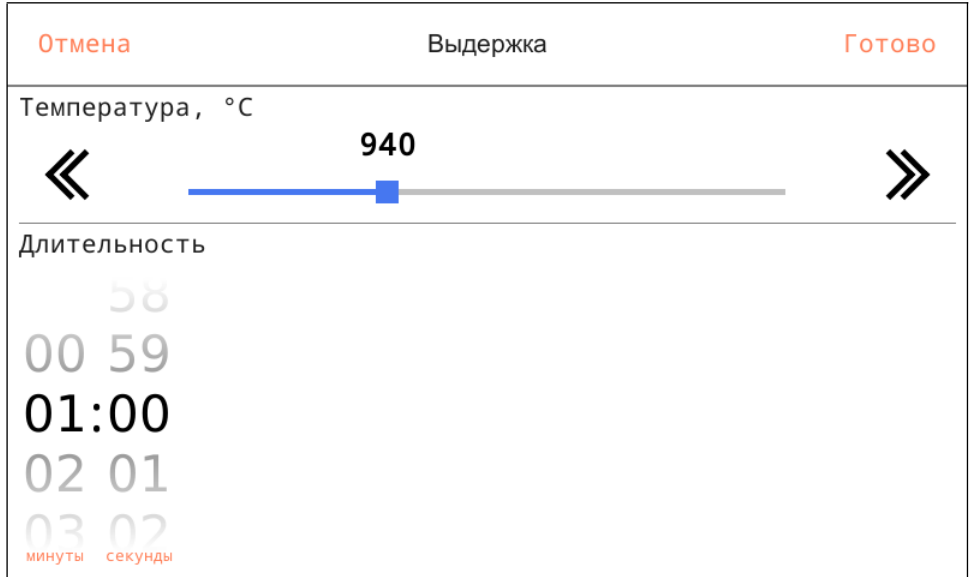

Ползунки предназначены для изменения соответствующего числового параметра. Над каждым из них написано наименование редактируемого параметра , единица

измерения и его текущее значение. Символы « и » слева и справа от ползунков предназначены для точной подстройки параметра (+/- одна единица), грубая

настройка осуществляется перетаскиванием ползунка. Для изменения длительности предназначены вертикальные области прокрутки, выбранное значение на которых расположено по центру. Для сохранения изменений коснитесь надписи «Готово». Для отмены изменений коснитесь надписи «Отмена». По окончании изменений на дисплей возвращается окно редактора программы с новыми значениями. 11.4. Настройка параметров стадии сушки в программах обжига имеет особенности, связанные с тем, что стадия сушки состоит из трех этапов. Окно настройки параметров сушки имеет следующий вид (пример):

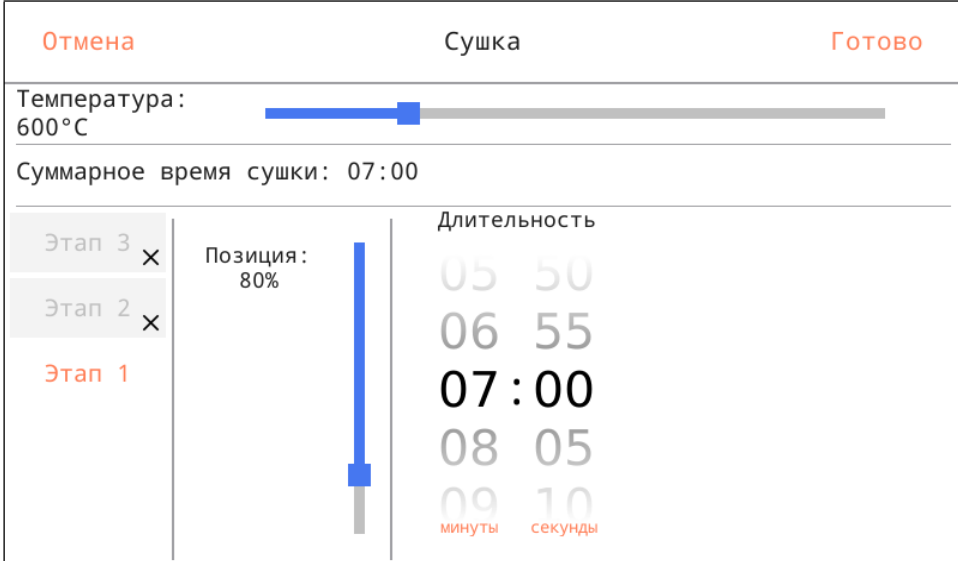

Верхним ползунком устанавливается температура сушки. Ниже показано суммарное время стадии сушки, сложенное из длительности трех этапов. Каждый из этапов сушки проходит на определенной позиции рабочего столика с заданной длительностью. Для каждого этапа можно установить свои параметры, коснувшись одной из трех табличек, обозначенных как «Этап 1», «Этап 2», «Этап 3». При этом, в области справа от табличек выбора этапов сушки, на органах настройки параметров этапа, отражаются его текущие характеристики — позиция столика и длительность выбранного этапа сушки. Установив нужные значения, можно выбрать другой этап или завершить редактирование параметров сушки

Позиция рабочего столика на каждом отдельном этапе ограничена следующим образом:

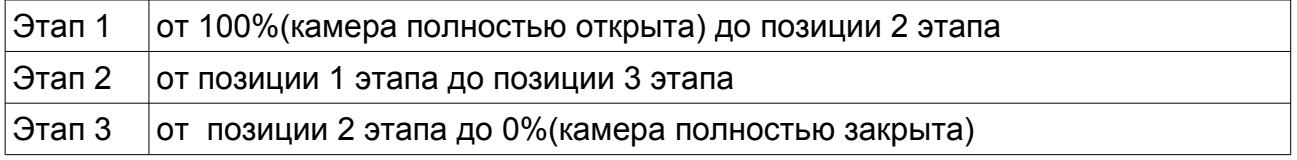

Если при изменении позиции столика какого-либо этапа достигается указанное выше ограничение, то табличка этапа, инициирующего ограничение, подсвечивается красным цветом.

Если требуется исключить один из этапов сушки из программы, то длительность этого этапа следует установить равной нулю. На соответствующей этапу табличке это будет отражено изображением крестика в правом нижнем углу. Принятие изменений параметров сушки осуществляется общим способом: «Готово» - принять изменение, «Отмена» - отменить введенные изменения.

<span id="page-19-1"></span>12.1. Выберите нужную программу из списка в режиме «Обжиг» и, в случае необходимости, отредактируйте ее параметры (см. пп. 10-11).

12.2. Опустите рабочий столик в нижнее положение, нажав кнопку  $\|\vee\|$ на передней

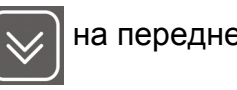

панели блока управления.

12.3. Расположите обрабатываемое изделие и запустите программу, коснувшись

значка **на дисплее. Активированный значок сменяется на значок** 

и начинается выполнение программы.

12.4. Ход выполнения программы отображается на дисплее тремя способами:

- Таблички настраиваемых параметров, соответствующие выполняемой стадии, мигают и показывают оставшееся время до конца стадии.
- Стадии, не имеющие настроек (не отображенные на графике), отображаются в правом нижнем углу дисплея.
- Область графика, соответствующая уже выполненной части программы обработки, с течением времени закрашивается зеленым фоном.

12.5. Если необходимо прервать выполнение программы, коснитесь значка

на дисплее.

12.6. По окончании выполнения программы прозвучит звуковой сигнал и окно редактирования программы вернется в исходное состояние.

12.7. Отключение сети можно осуществлять только из дежурного режима через время не менее 10 секунд после погасания экрана.

#### <span id="page-19-0"></span>**13. ВОЗМОЖНЫЕ НЕИСПРАВНОСТИ И СПОСОБЫ ИХ УСТРАНЕНИЯ**

Если при выполнении программы возникли аварийные ситуации, программное обеспечение электропечи оповещает об этом соответствующими сообщениями и прекращает процесс:

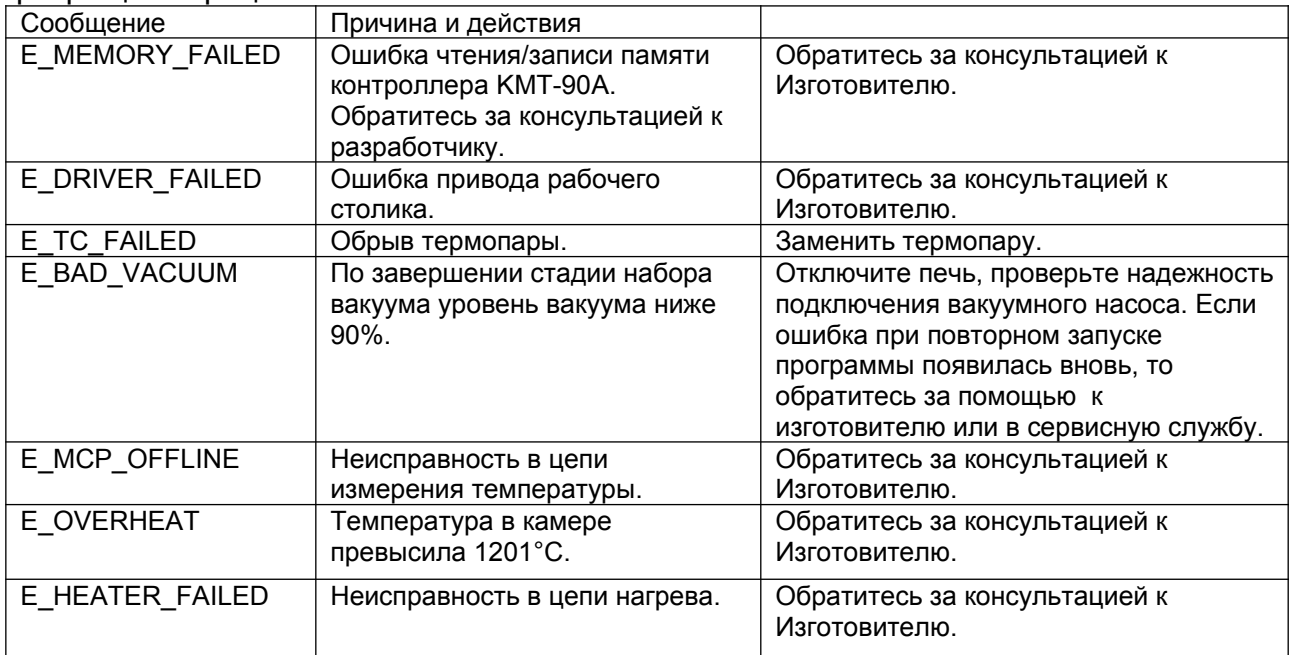

### <span id="page-20-0"></span>**14. ТЕХНИЧЕСКОЕ ОБСЛУЖИВАНИЕ**

Техническое обслуживание электропечи сводится к периодической (не реже одного раза в месяц и в случае необходимости) чистке уплотнительного кольца рабочего столика. Для этого протрите фланец верхней части печи и уплотнительное резиновое кольцо тканью, смоченной спиртом.

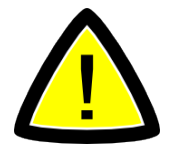

**Внимание! При выполнении всех работ следите за тем, чтобы не повредить уплотнительное кольцо.**

Калибровка температуры в электропечи проводится при помощи пробы серебряной пластинки из серебра высокой чистоты размерами 2х20х0,5 мм.

Для выполнения калибровки необходимо вертикально расположенную на подставке пробу поместить в центре рабочего столика и через меню **«Сервис – Служебные программы»** выбрать программу «**Калибровка температуры по серебру»** и запустить ее. После завершения выполнения программы визуально оценивают состояние серебряной пластинки.

а) если пластинка оплавилась, как показано на рис.3а, то температура в электропечи соответствует заданной величине;

б) если пластинка приняла вид, показанный на рис.3б, то температура в печи низкая и следует ввести положительную поправку через меню **«Сервис – Регулятор температуры – Поправка температуры»**;

в) если пластинка оплавилась, как показано на рис.3в, то температура в электропечи высокая и следует ввести отрицательную поправку ;

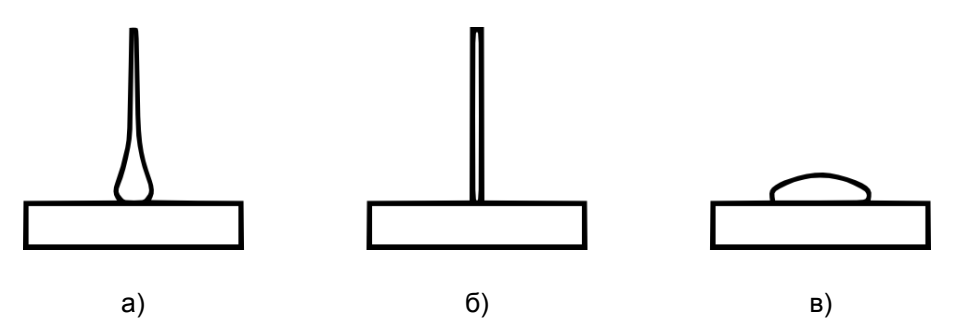

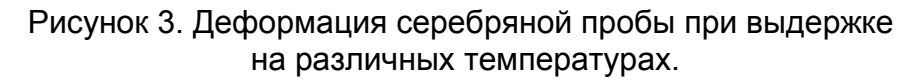

После введения поправки еще раз проверяют температуру в печи с помощью серебряной пробы.

Техническое обслуживание вакуумного насоса, диагностику неисправностей и их устранение, производите в соответствии с прилагаемым к нему руководством по эксплуатации.

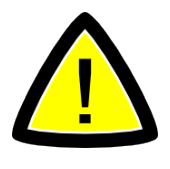

**Внимание!** Устранение серьёзных неисправностей выполняется только изготовителем, либо лицом, имеющим разрешение изготовителя на проведение этих работ. При ремонте допускается использовать только оригинальные запчасти. Изменения в конструкции печи не допускаются, в противном случае гарантия не действует, и изготовитель снимает с себя ответственность за дальнейшую работу электропечи.

### <span id="page-21-3"></span>**15. ПРАВИЛА ХРАНЕНИЯ**

Условия хранения электропечи в упаковке соответствуют группе условий хранения С по ГОСТ 15150-69 в закрытых помещениях с естественной вентиляцией без искусственного регулирования климатических условий в районах с умеренным климатом с температурой воздуха от 223К(-50°С) до 313К (40°С) и относительной влажностью 90% при 25 °С.

### <span id="page-21-2"></span>**16. ТРАНСПОРТИРОВАНИЕ**

Условия транспортирования электропечи в упаковке соответствуют группе условий хранения С по ГОСТ 15150-69 в закрытом транспорте (всех видов) при температуре от 223К(-50°С) до 313К(40°С) и относительной влажности воздуха 90% при 25°С (предельное значение 98% при 25°С и при более низких температурах без конденсации влаги).

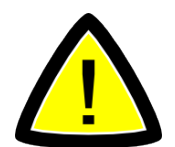

#### **Внимание!**

**При транспортировании электропечи теплоизоляционная подставка должна находиться вне камеры в отдельной упаковке.**

### <span id="page-21-1"></span>**17. СВИДЕТЕЛЬСТВО О ПРИЕМКЕ**

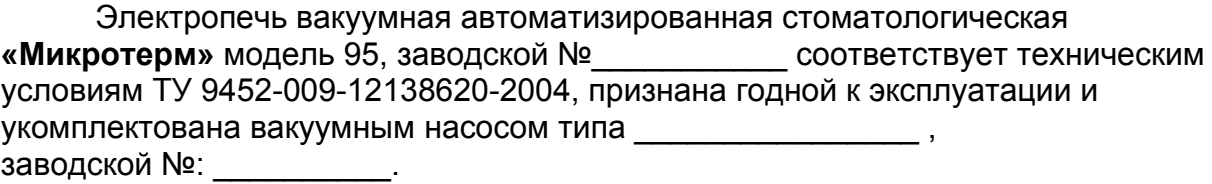

Версия программного обеспечения:

Версия прошивки:

Дата выпуска:

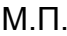

Подпись лица, ответственного за приемку:

### <span id="page-21-0"></span>**18. ГАРАНТИИ ИЗГОТОВИТЕЛЯ**

18.1. Предприятие-изготовитель гарантирует соответствие электропечи требованиям на нее при условии соблюдения потребителем правил эксплуатации и хранения, установленных настоящим Руководством по эксплуатации. 18.2. Гарантийный срок устанавливается 2 года со дня продажи электропечи потребителю. При отсутствии в Руководстве по эксплуатации даты продажи,

заверенной печатью торговой организации, срок гарантии исчисляется от даты выпуска электропечи. Срок службы электропечи — 7 лет.

18.3. Гарантийный срок хранения на складе потребителя при выполнении условий п.13 - 6 месяцев в упаковке изготовителя.

18.4. Предприятие-изготовитель (или его представительство) гарантирует безвозмездное устранение дефектов в течение гарантийного срока при условии выполнения Потребителем правил эксплуатации и хранения, установленных настоящим Руководством по эксплуатации.

18.5. Предприятие-изготовитель отказывается от гарантийных обязательств, если:

- электропечь использовалась не по назначению;
- осуществлен доступ в конструкцию электропечи без санкции предприятияизготовителя;
- в конструкцию электропечи вносились изменения без санкции предприятия-изготовителя;
- электропечь подвергалась ремонту на не специализированном предприятии или эксплуатировалась с использованием не оригинальных запасных частей;
- электропечь имеет механические повреждения.

18.6. Гарантия не распространяется на следующие детали и материалы:

| <b>OBO3HAYEHUE</b>     | <b>HAUMEHOBAHUE</b>                       |
|------------------------|-------------------------------------------|
| $ C\Pi 0024.10.00.000$ | Нагревательный элемент в кварцевой трубке |
| $ C\Pi$ 0104.00.00.014 | Теплоизоляционная подставка               |

18.7. При обнаружении неисправности Потребитель за свой счет организует отправку электропечи Поставщику (Предприятию-изготовителю), вместе с актом рекламации, в упаковке изготовителя.

18.8. При подтверждении сервисной службой Поставщика (Предприятияизготовителя) гарантийного случая, выполняется безвозмездное устранение дефектов. После выполнения гарантийного ремонта доставка оборудования Потребителю осуществляется за счет Поставщика (Предприятия-изготовителя).

### <span id="page-22-0"></span>**19. СВЕДЕНИЯ О РЕКЛАМАЦИЯХ**

19.1. При обнаружении в процессе эксплуатации электропечи отказов или сбоев в работе потребитель обязан составить акт рекламации (технический акт) и направить его копию изготовителю.

19.2. Все претензии по рекламациям рассматриваются изготовителем только при наличии данных, отражающих все этапы включения, работы, отключения электропечи, а также неисправностей и отказов в работе.

19.3. Почтовый адрес: ул. Ленина, 60, а/я 1428, г. Волгодонск, Ростовская область, 347360, Россия

19.4. Все предъявленные рекламации регистрируются потребителем в таблице 2.

#### Таблица 2

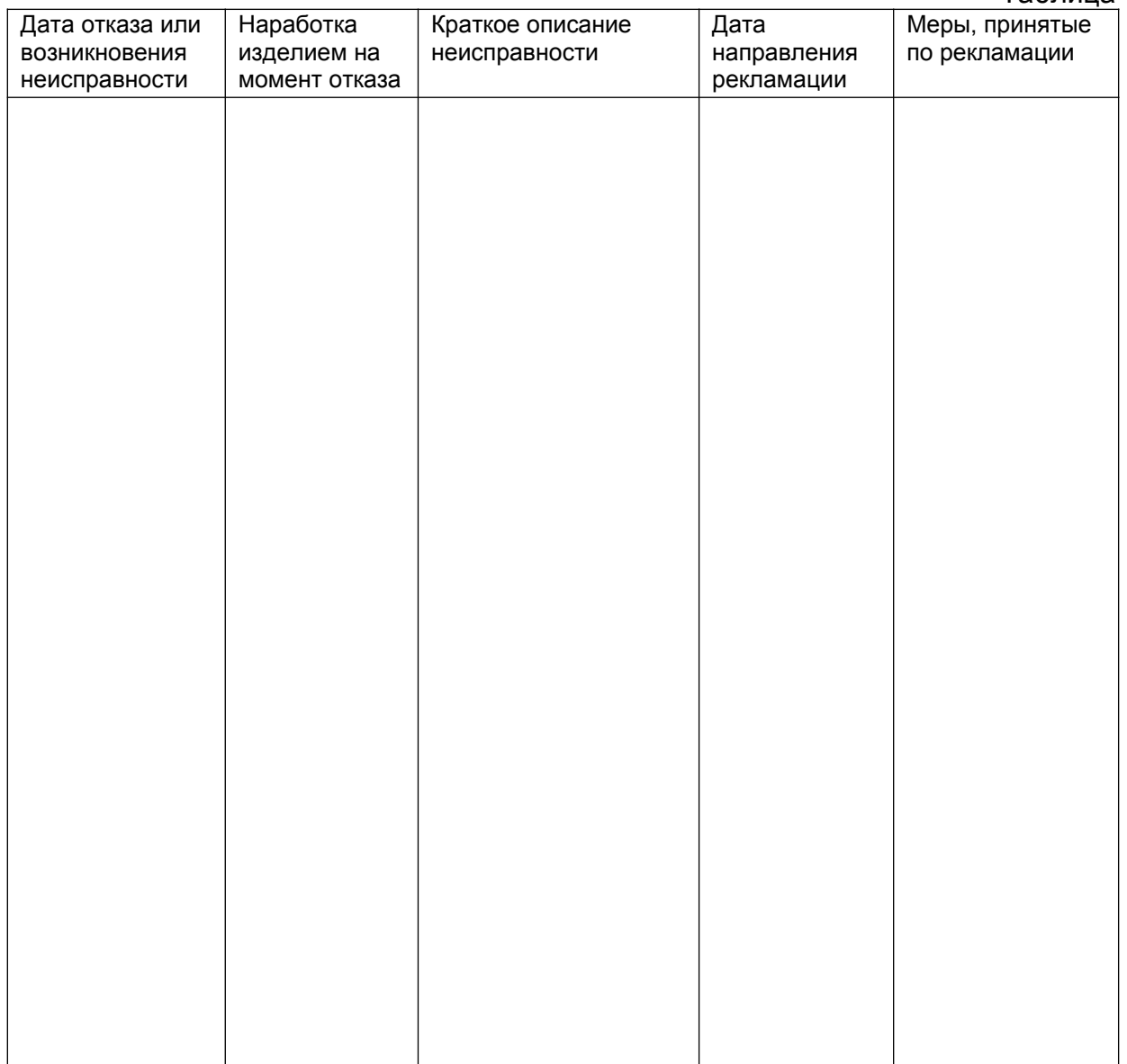

### <span id="page-23-0"></span>**20. СВЕДЕНИЯ О ПРОДАЖЕ**

Наименование торговой организации:

Дата продажи:

М.П.

Подпись лица, ответственного за продажу:

### <span id="page-24-1"></span>**21. СВЕДЕНИЯ О КОНСЕРВАЦИИ И УПАКОВКЕ**

Упаковка электропечи производится в картонный ящик.

### <span id="page-24-0"></span>**22. ЗАПЧАСТИ**

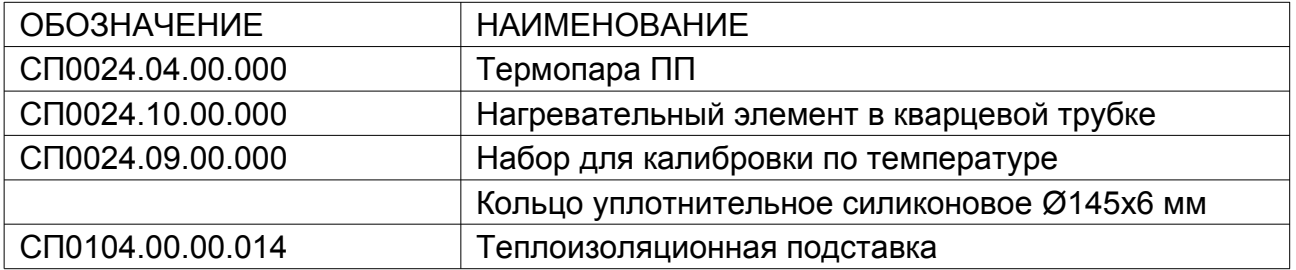

ООО «СПАРК-ДОН»